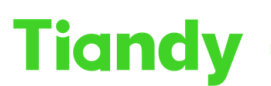

Tiandy Technologies Co., Ltd.

Tiandy Technologies Co., Ltd.<br>No.8 Haitai Huake Rd2(Huayuan), Binhai Hi-Tech Zone, Tianjin 300384, China Tel: +86-22-58596037 Fax: +86-22-58596177 en.tiandy.com

# **How to connect device by Easyddns**

**Description:** This document will show you how to set easyddns function in Web interface of device and add device to APP by Easyddns.

**Prerequisites:** Easyddns, Easylive Plus APP

### **Section 1: Set Easyddns function in web interface**

### **1. DDNS setting**

- 1.1 Configuration -> Network -> Basic set.
- 1.2 Click enabled button, select DDNS type as Easy DDNS.
- 1.3 Customize the server domain and test it.
- 1.4 Save and click port forwarding.

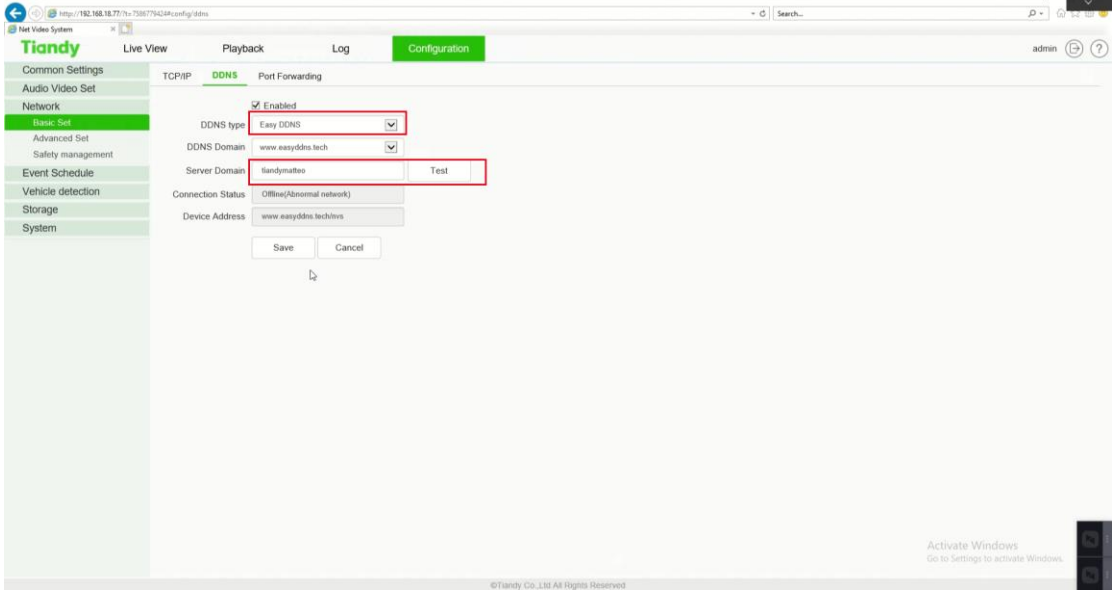

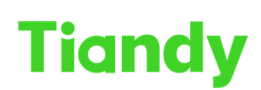

Tiandy Technologies Co., Ltd.

l<br>No.8 Haitai Huake Rd2(Huayuan), Binhai Hi-Tech Zone, Tianjin 300384, China Tel: +86-22-58596037 Fax: +86-22-58596177 en.tiandy.com

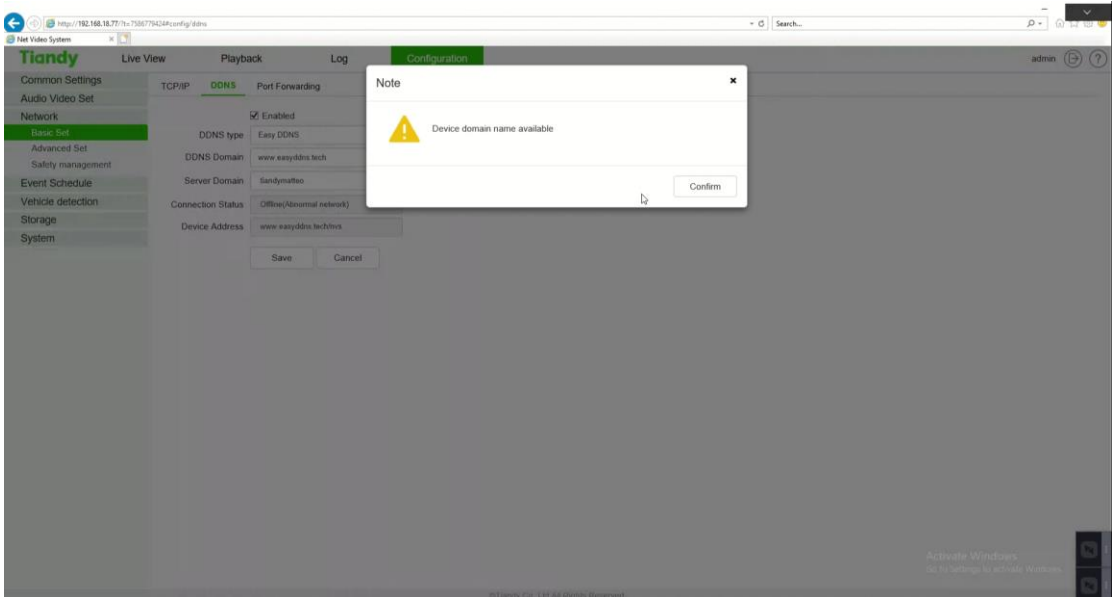

### **2. Port forwarding setting**

- 2.1 Click enabled button.
- 2.2 The default mapping type is UPNP and the UPNP types are Auto Scan/Manual.
- 2.3 Save and wait for state to change to activate state.
- 2.4 If state doesn't change to activate state, select UPNP type to manual type.
- 2.5 In manual type, could change external port to be different with internal port.

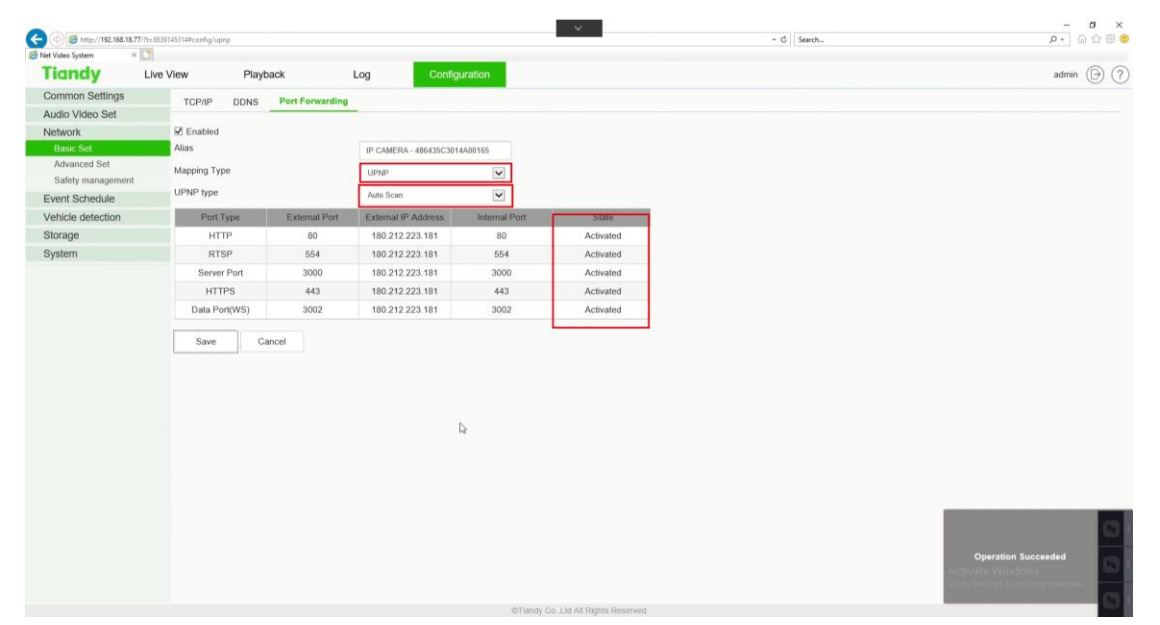

Tiandy Technologies Co., Ltd.

Tiandy Technologies Co., Ltd.<br>No.8 Haitai Huake Rd2(Huayuan), Binhai Hi-Tech Zone, Tianjin 300384, China Tel: +86-22-58596037 Fax: +86-22-58596177 en.tiandy.com

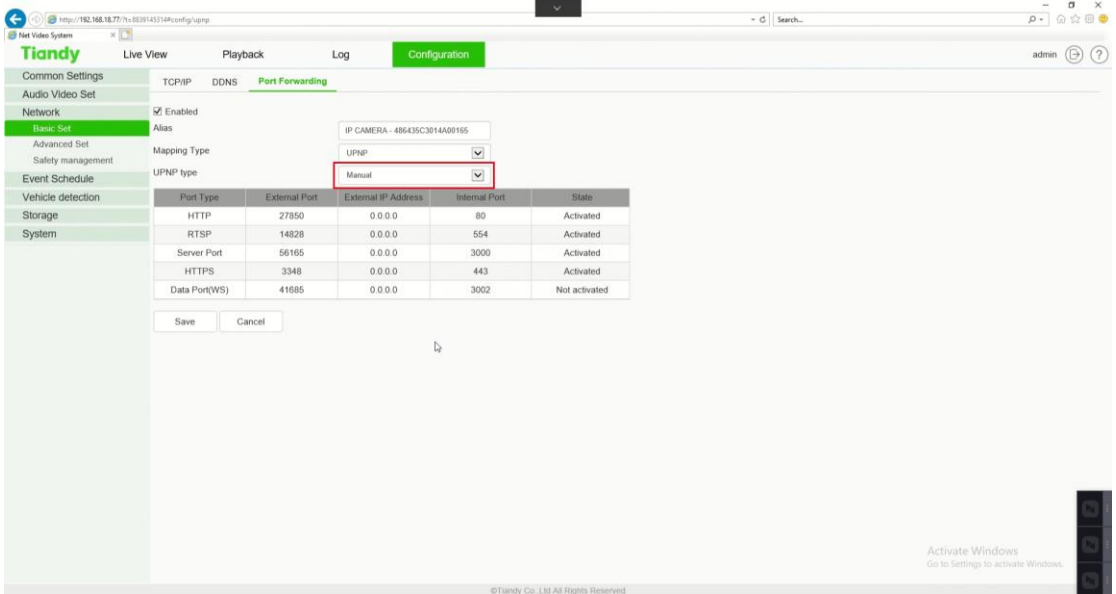

## **Section 2: Connect device by Easyddns in Website**

## **1. Connect device by Easyddns in Website**

1.1 Copy device address and paste into website.

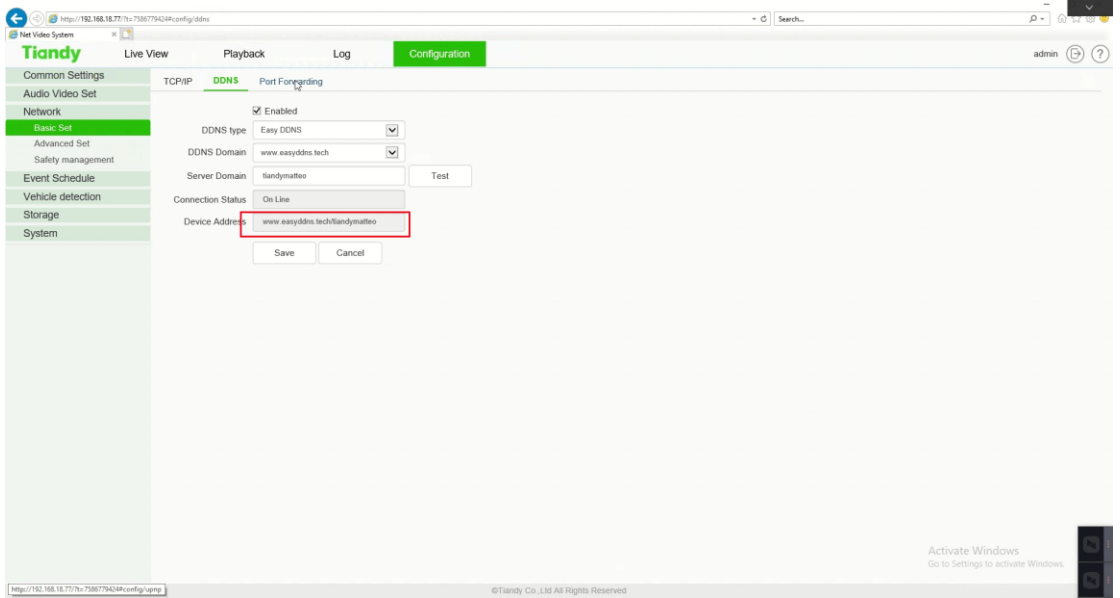

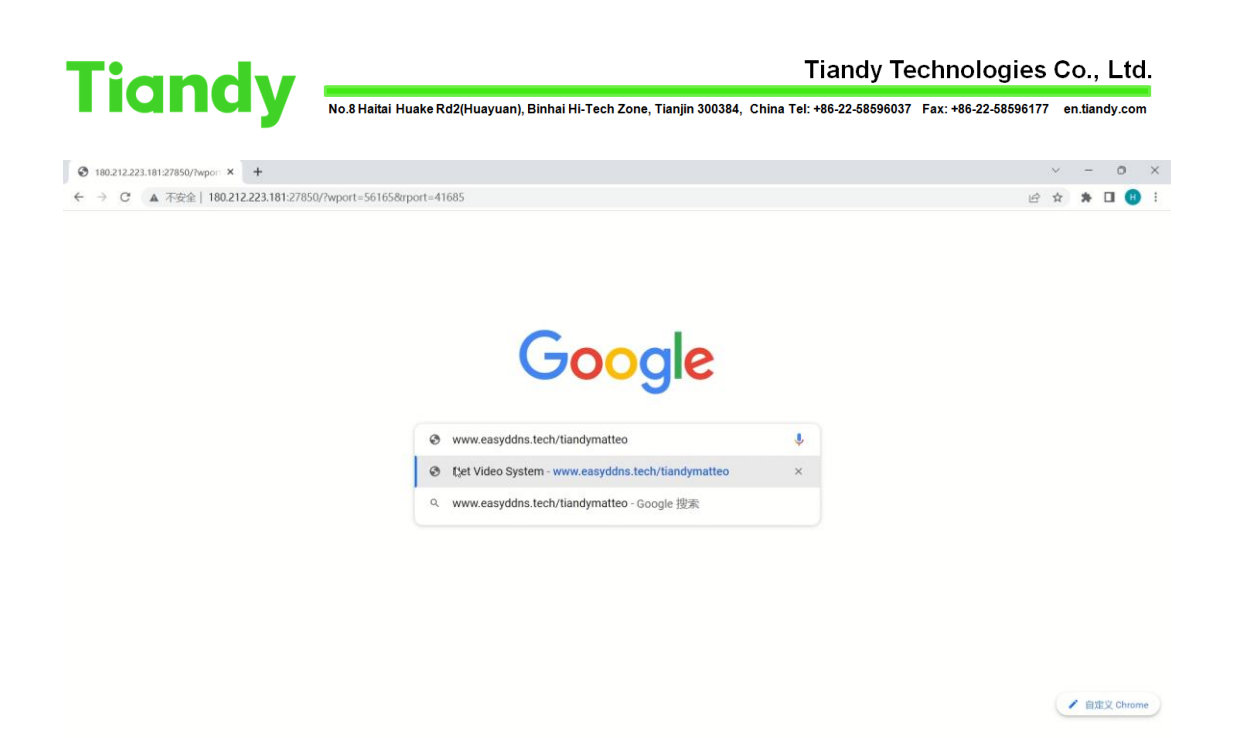

## **Section 3: Add device by Easydnns to Easylive Plus APP**

## **1. Add device by Easydnns to Easylive Plus APP**

- 1.1 Click add button in upper right corner.
- 1.2 Select add by Easyddns way.
- 1.3 Customize the name string.
- 1.4 Enter device address into DNS domain name.
- 1.5 Enter the device account and password into login name and password boxes.

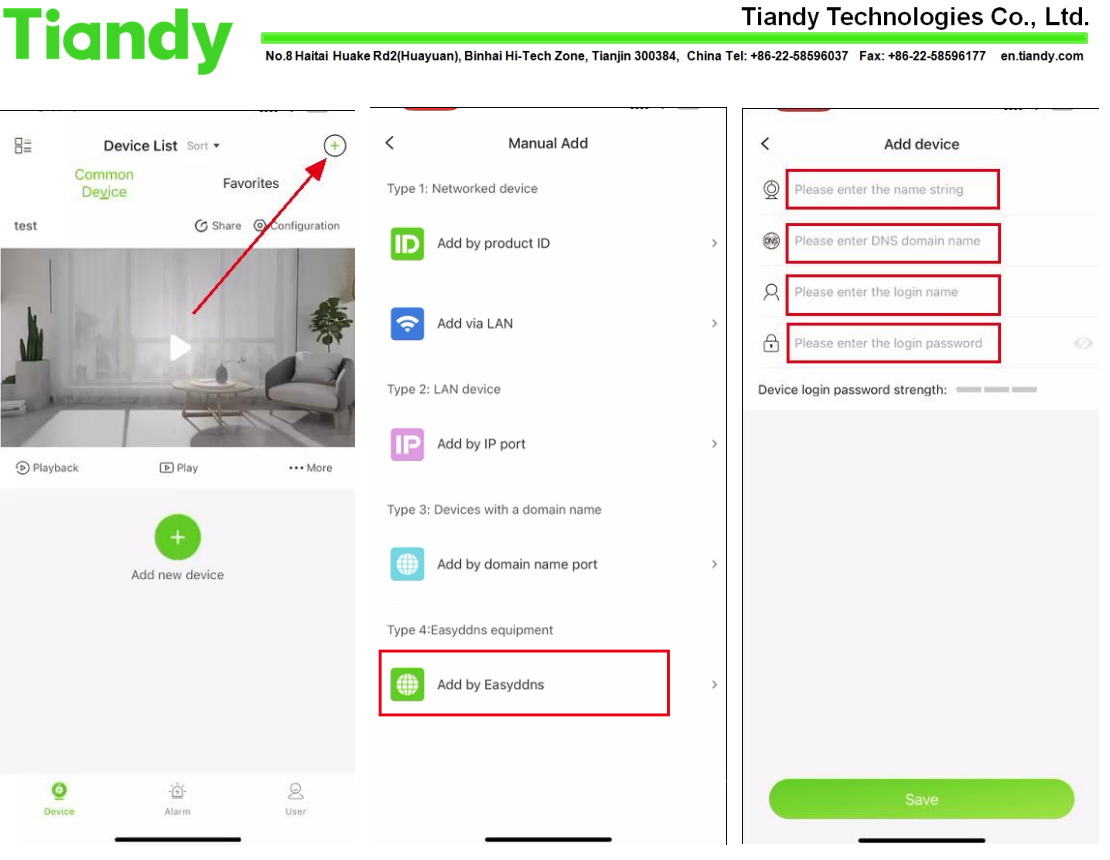